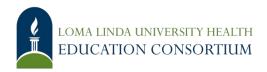

## **Reimbursement Process on Concur**

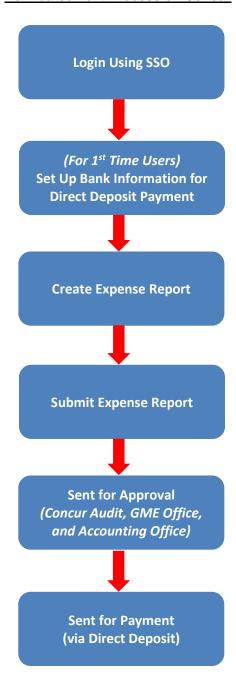

## **How to Submit Your Reimbursement Request**

- 1. Login/Password Sign in to Concur (SSO):
  - Username = LLU email (e.g. jsmith@llu.edu)
  - Password = password for your LLU email
- 2. **Bank Information** For first time users, add your bank information for direct deposit payment on Concur. Please allow a few days for the bank information to be verified.
  - Click Profile > Profile Settings > Bank Information (in the Expense Settings section
    of the left-side menu).

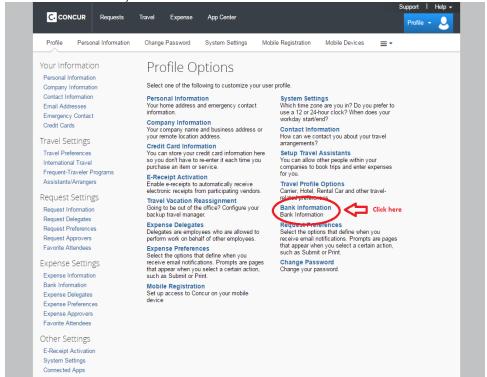

b. Complete the required fields.

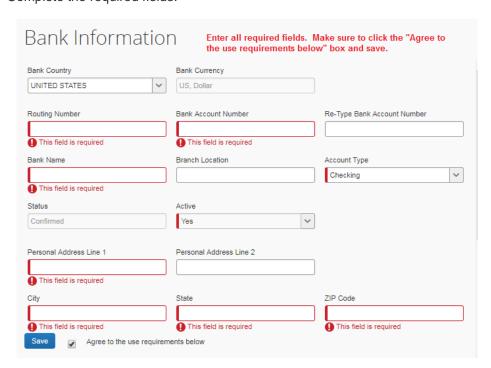

Make sure your bank information has been confirmed within 1-4 days.

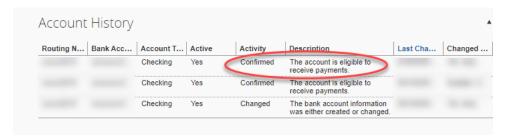

- 3. Create Expense Report Create the expense report for the item you would like to be reimbursed through the GME Educational Fund or Program Dept. Fund.
  - a. On the menu, click **Expense > Manage Expenses** (on the sub-menu). Click the **Create New Report** button.

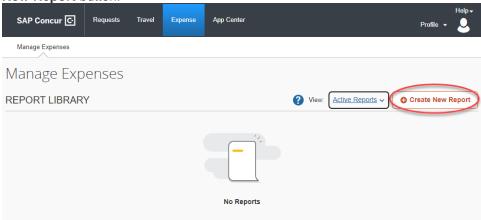

- b. Complete all required fields only (those with red asterisk) and click **Create Report** on the bottom right-hand side.
- c. For Business Purpose, please state what fund you are requesting from: GME Educational Fund or Reimbursed with Dept. Funds to ensure it is deducted from the appropriate fund.

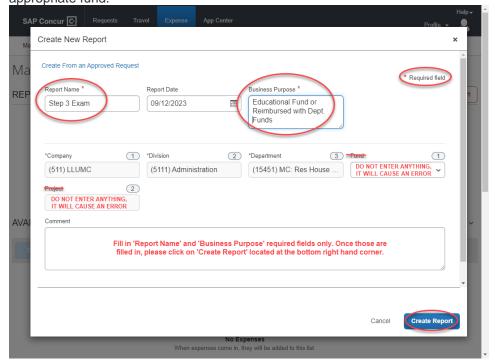

- d. Press **Add Expense** to add expenses to this report.
- e. Select the **Expense Type** from the drop down list or type in expense type to search from the drop down list.
- f. Fill in all required fields (those with red bars).
  - i. Amount: Make sure the amount reflect the balance in your GME Educational Fund or Dept. Fund instead of the actual cost when requesting partial reimbursement. This is considered the <u>total requested amount</u>. The expense may be returned to you if the total requested amount is over the balance in your GME Educational Fund. <u>Email</u> to find out your balance.
    - ii. Add Receipt: Upload one file at a time, press save after each attachment. Make sure to upload <u>both a receipt and the posted credit card</u> <u>transaction/statement</u> showing proof of payment for the expense. You can <u>redact</u> any credit card information that does not pertain to the expense to be reimbursed.
- g. Click **Save** to save all entered information for the expense report.

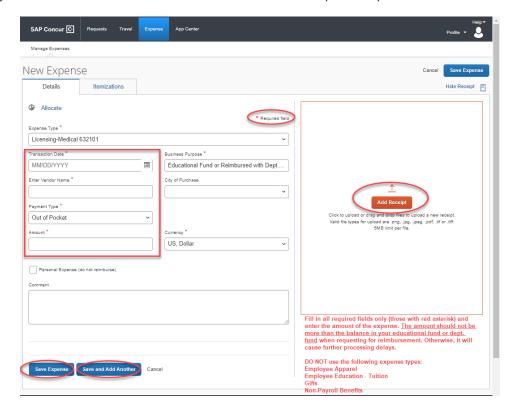

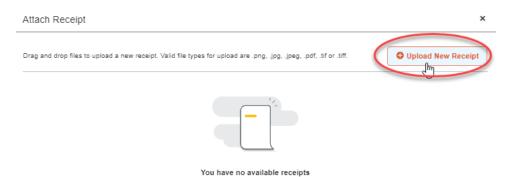

## 4. Submit Your Expense Report.

- a. The Final Review window appears.
- b. Review the information for accuracy.
- c. Click Submit Report.

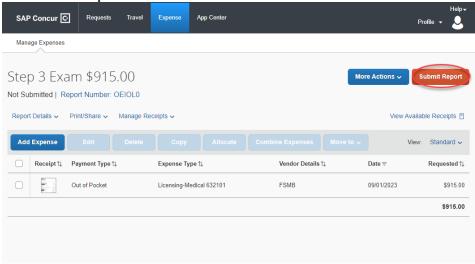

## How to Look Up the Status of Your Expense Report

Expense Report Status - Approval workflow once you submit your expense report.

On the expense report page, click **Details** > **Approval Flow** which will show the steps for a complete expense report approval:

- Manager Approval (GME Office)
- Accounting Approval (LLUHEC Accounting)

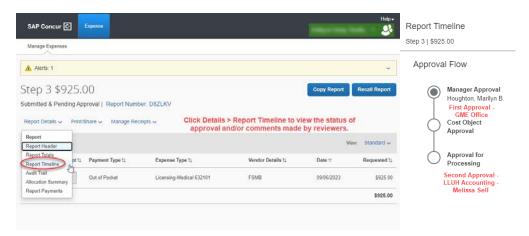

**Payment Status** - Estimated payment date will be issued once the expense report has received accounting approval.

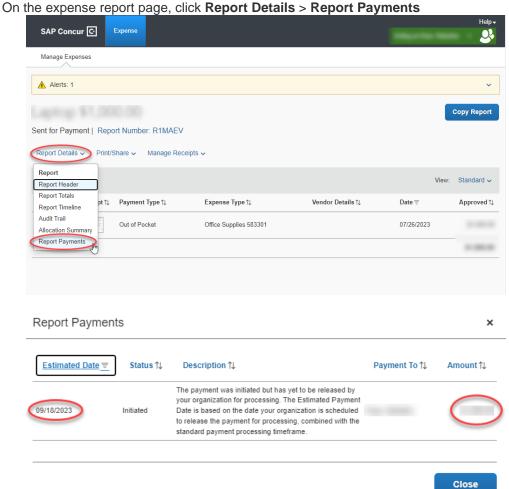